# <span id="page-0-0"></span> $1111111$ **CISCO**

# **Cisco ParStream**

## **Cisco ParStream DSA Link Guide**

October 25, 2019 © 2019 Cisco and/or its affiliates.

## **Document Information:**<br>Title: Cisco

Cisco ParStream DSA Link Guide Version: 6.0 Date Published: October 25, 2019 Date Printed: October 25, 2019

© 2019 Cisco and/or its affiliates. All rights reserved. This document is Cisco Public. www.cisco.com

## <span id="page-2-0"></span>**Table of Contents**

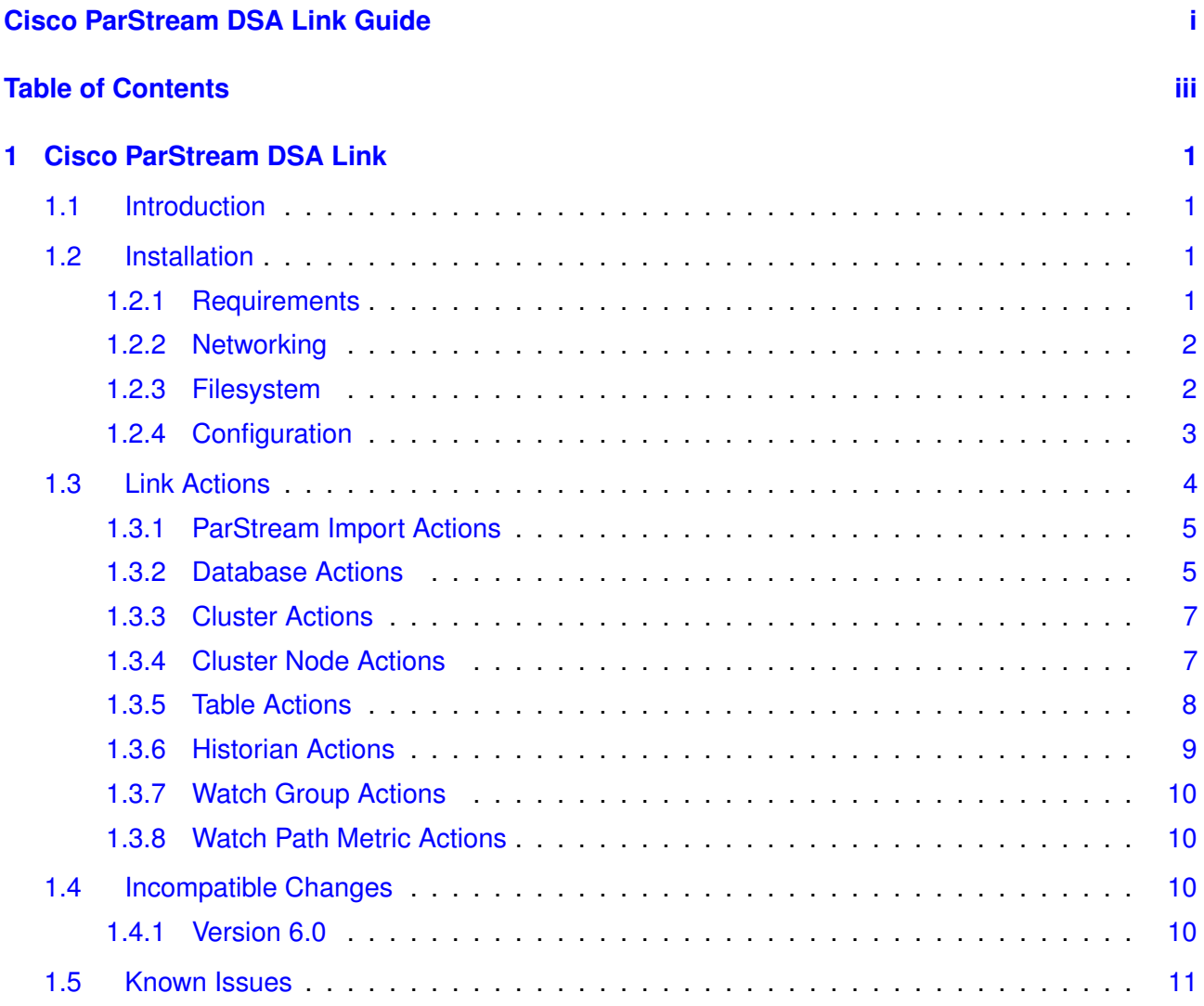

## <span id="page-4-0"></span>**1 Cisco ParStream DSA Link**

This document describes the usage of the Cisco ParStream DSA Link.

## <span id="page-4-1"></span>**1.1 Introduction**

Distributed Services Architecture (DSA) from DGLogik, is an open source IoT platform that facilitates device inter-communication, logic, and applications at every layer of the Internet of Things infrastructure. For an introduction and documentation about DSA see <http://iot-dsa.org/>.

The Cisco ParStream DSA Link is able to insert data into single tables and query the database using SQL statements. Additionally, the link provides a historian interface to import time stamped single value data into a Cisco ParStream database.

## <span id="page-4-2"></span>**1.2 Installation**

The Cisco ParStream DSA Link can be easily installed by the DGLux5 web application via action *Install Link from ZIP* found at node *sys/links*.

From the technical side, the ZIP file will be unpacked into a sub-folder of  $dqlux-server/dslinks/$ and started with the node description  $dslink,json$  as initial configuration by the DSA broker. The Cisco ParStream DSA Link is a Java application and the DSA broker will run the script bin/parstream-dsa-link. If this link terminates unexpectedly, the DSA broker will restart the Cisco ParStream DSA Link automatically.

Optionally, you can start the Cisco ParStream DSA Link as a stand-alone Java application with the standard DSA Link options:

--name Name of this Cisco ParStream DSA Link instance

--broker URL of the DSA broker (i.e. http://127.0.0.1:8080/conn or https://127.0.0.1:8443/conn)

--nodes Name of the node configuration file (default: nodes.json)

 $-$ log Logging level (default: info)

 $-$ key Name of the node key file (default: .key)

--token Token used by the DSA broker

In this case, you have to restart the link manually if the Java application terminates unexpectedly. The script bin/parstream-dsa-link will respect the environment variable JAVA\_OPTS for additional JVM runtime options.

## <span id="page-4-3"></span>**1.2.1 Requirements**

- Cisco ParStream 6.0.0 or newer
- Java SE 8
- DSA Broker accepting sdk-dslink-java v0.20.1 connections
- Supported Operating System for Cisco ParStream Java Streaming Import
- For Microsoft Windows: Microsoft Visual C++ Redistributable for Visual Studio 2017 (x64)

#### <span id="page-5-0"></span>**1.2.2 Networking**

The Cisco ParStream DSA Link will connect to its DSA broker via tcp/http(s) communication. If the link was started from the DSA broker, the link will use a tcp connection to a local dynamic port of the DSA broker. If the link was started manually, the link has to use the public http or https DSA broker port. The link will also connect to configured Cisco ParStream databases via JDBC and netcat ports.

#### **1.2.2.1 Secure Database Connections**

The Cisco ParStream database uses X.509 certificates for encrypting the connections to the JDBC and netcat ports. The signing certificate must be announced to the used OpenSSL and Java SSL Cisco ParStream DSA Link implementations. Deactivation of certificate verification is not possible for these two connection types.

To use self-signed certificates or custom CA certificates, the certificate can be installed in the Cisco ParStream DSA Link folder. The current implementation need the public certificate as PEM file ssl/parstream.pem and inside of a Java Keystore ssl/parstream.jks. Unfortunately the Java Keystore file is forced to be password protected even if it contains only public certificates. The start scripts define the password of the Java Keystore file.

✞ ☎

 $\sqrt{2\pi}$   $\sqrt{2\pi}$   $\sqrt{2\pi}$ 

To create the Java Keystore from a single PEM file you can use:

```
keytool -import -keystore parstream.jks -storepass cisco123 -alias parstream
-file parstream.pem
```
#### <span id="page-5-1"></span>**1.2.3 Filesystem**

The installed Cisco ParStream DSA Link consists of:

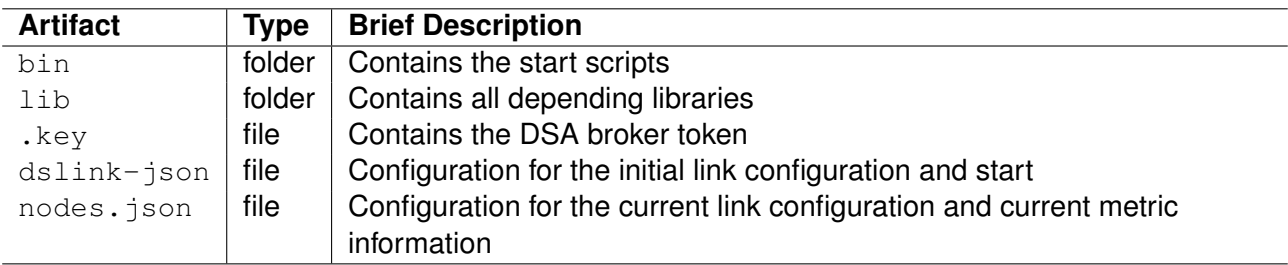

**Table 1.1:** *Installation artifacts*

#### **1.2.3.1 Upgrade Files**

With a new version the installation zip file will contain a "libnew" folder, which will replace the "lib" folder while upgrading the link right before starting the link.

#### **1.2.3.2 Logging Files**

Normally the DSA broker will start the Cisco ParStream DSA Link, capture all output and log them to the file "./dglux-server/logs/<link instance name>". If the link is started manually, the user has to take care to capture and log all output.

## <span id="page-6-0"></span>**1.2.4 Configuration**

The Cisco ParStream DSA Link node will be automatically configured with its first connection to its DSA broker. The node configuration is a list of connection configurations consisting of database table configuration and watch group configuration. The connection parameters are listed in Table [1.2.](#page-6-1)

The table configuration will be automatically configured while introspecting the database connection. The table configuration parameters listed in Table [1.3](#page-7-2) are set initially to their default values. These parameters define the commit behavior for importing data into the Cisco ParStream database.

**Note:** Using the default configuration the Cisco ParStream DSA Link will commit every single row to the database. This will lead to performance problems, if the commit rate is too high. Therefore \$insertBufferMaxSize or \$insertBufferMaxDelayMs or both should be set to a proper value in order to perform bulk inserts into the database.

Watch group configurations are defined by the historian API provided by the DSA Java SDK. For partitioning new historian table with the standard historian API the default configuration listed in Table [1.4](#page-7-3) will be used.

**Warning:** The historian API provides an additional message buffer. By default this buffer is unbound and will be flushed every 5 seconds by writing each message one by one into the database. This contradicts the table based buffer configuration. Setting the "Buffer Flush Time" of the watch group to 0 will disable the historian API buffer. However the table based buffer configuration of the Cisco ParStream DSA Link will be respected while importing historian data.

<span id="page-6-1"></span>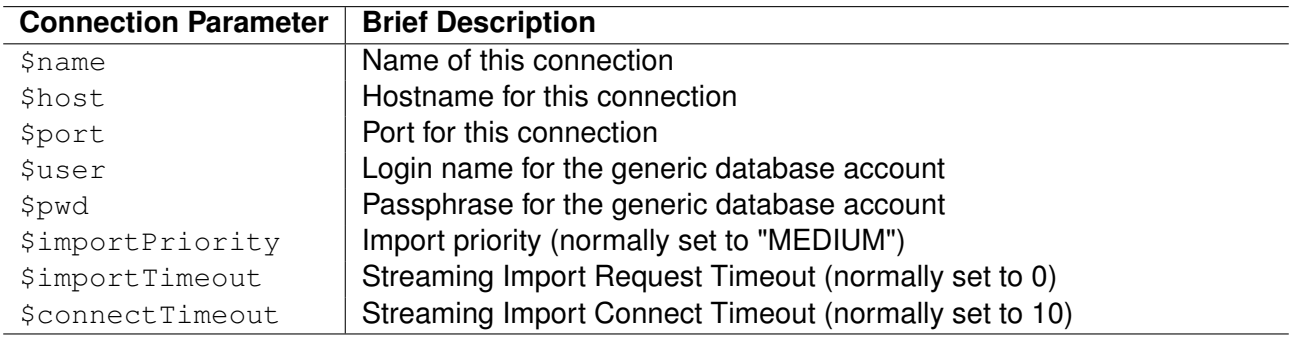

**Table 1.2:** *Brief Description of the Connection Configuration*

<span id="page-7-2"></span>

| <b>Table Import Parameter</b> | <b>Default Value</b> | <b>Brief Description</b>                                                                                                    |
|-------------------------------|----------------------|----------------------------------------------------------------------------------------------------|
| \$name                        | N/A                  | Name of the table                                                                                                    |
| \$insertBufferMaxSize         | $\Omega$             | Number of rows to be collected before auto-                                                                                                    |
| \$insertBufferMaxDelayMs      | $\Omega$             | committing<br>(disable buffering by row count if value is 0 or<br>negative; any 32bit signed integer value is<br>accepted)<br>Milliseconds since last commit to wait before<br>auto-committing pending rows<br>(disable buffering by delay if value is 0 or<br>negative; any 32bit signed integer value is<br>accepted) |
| \$columnInfo                  | N/A                  | Description of the table columns                                                                                                    |
| \$outputChannel               | PARSTREAM            | (will be set while introspecting this table)<br>Type of output:<br>PARSTREAM for streaming into a<br>Cisco ParStream Server or                                                                                                    |
| \$outputCsvFolder             | N/A                  | CSVFILE for writing into a CSV File<br>The output folder to write CSV files, if<br>outputChannel is CSVFILE                                                                                                    |
| SoutputCsvPrefix              | table name           | Prefix of the CSV file name                                                                                                    |

**Table 1.3:** *Brief Description of the Table Import Configuration*

<span id="page-7-3"></span>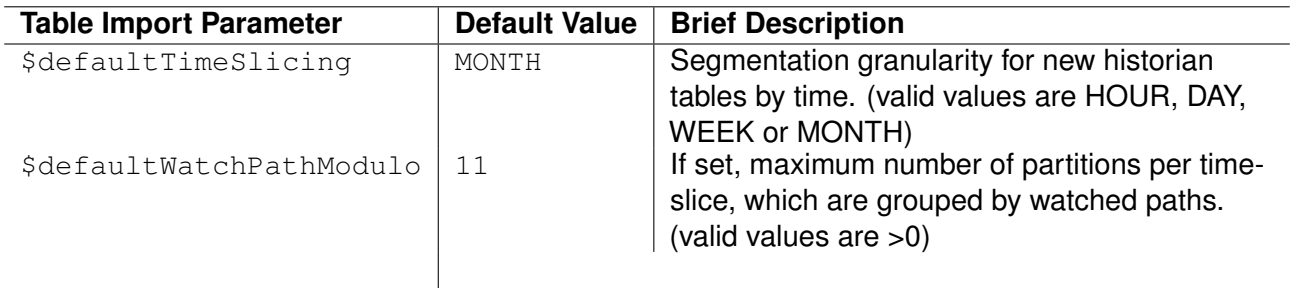

**Table 1.4:** *Brief Description of the Watch Groups Configuration*

## <span id="page-7-0"></span>**1.3 Link Actions**

The primary actions of this link are "inserting a single row" and "querying the database" using SQL. All available actions of the Cisco ParStream DSA Link are described in the following chapters.

<span id="page-7-1"></span>Any data inserted into a table by using an action or a subscription can be buffered by setting the target table configurations. Errors can be raised while performing the actions or by committing the data into the database. To have a consistent way, we populate any errors into the metric fields *lastInsertStatus*, *errorReason* and *lastInsertAttempt* of the target table. These metric values can be subscribed to monitor any insertion failures.

## **1.3.1 ParStream Import Actions**

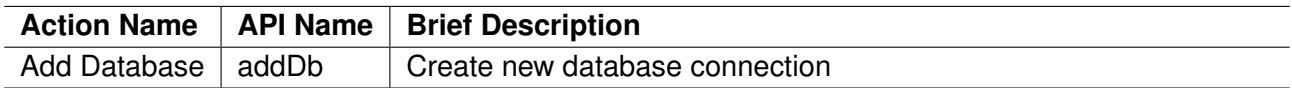

#### **1.3.1.1 Add Database**

Create a new database connection to a Cisco ParStream database.

Several alternative connections can be configured for fail-safe operation. This action includes the parameters for the first connection. The alternative connection parameters can be added with the Cluster Action Add Cluster Node.

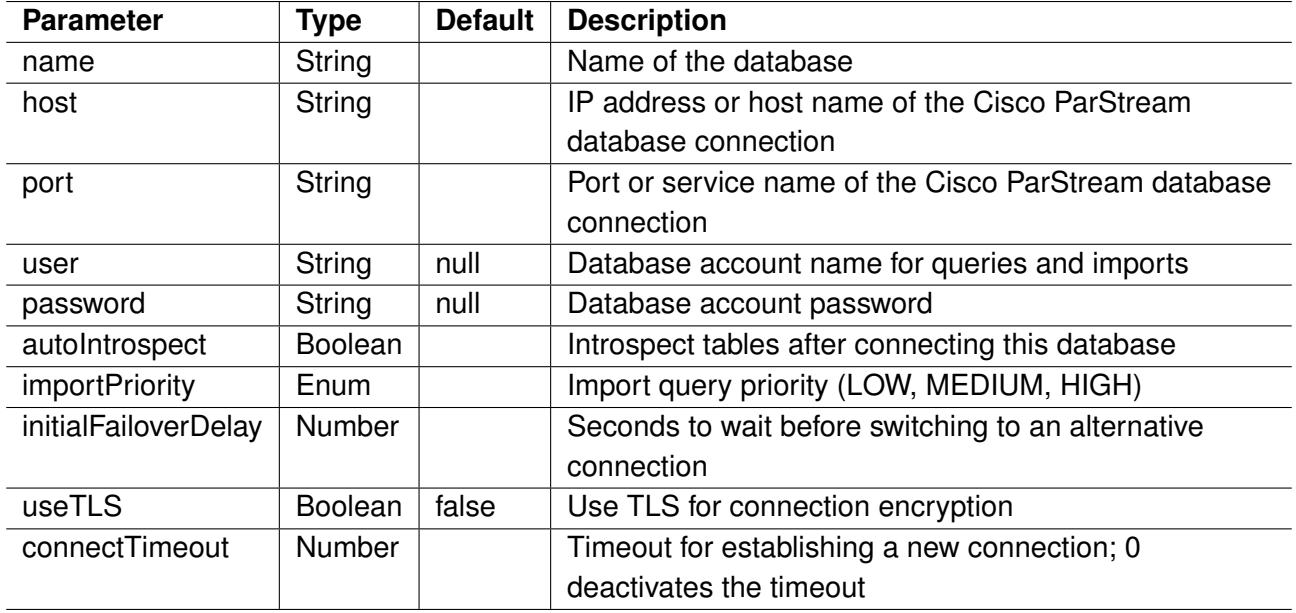

## <span id="page-8-0"></span>**1.3.2 Database Actions**

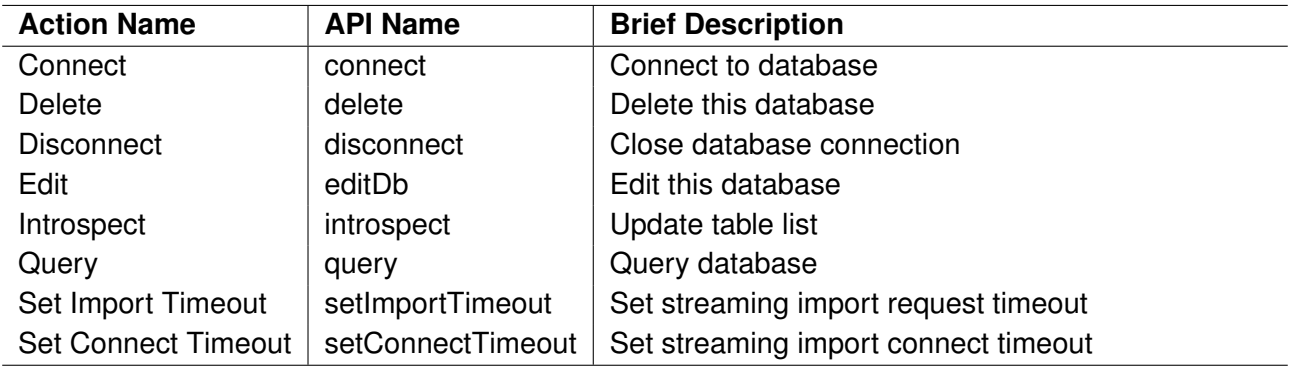

#### **1.3.2.1 Connect**

Connect to this database.

#### **1.3.2.2 Delete**

Delete this database.

#### **1.3.2.3 Disconnect**

Disconnect will close all TCP/IP connections to the database. This includes netcat and JDBC connections.

#### **1.3.2.4 Edit**

Edit this database.

Only the filled in fields are changed. The not filled in fields are defaulted with the current values. The change results in a re-connect, so that it becomes effective immediately.

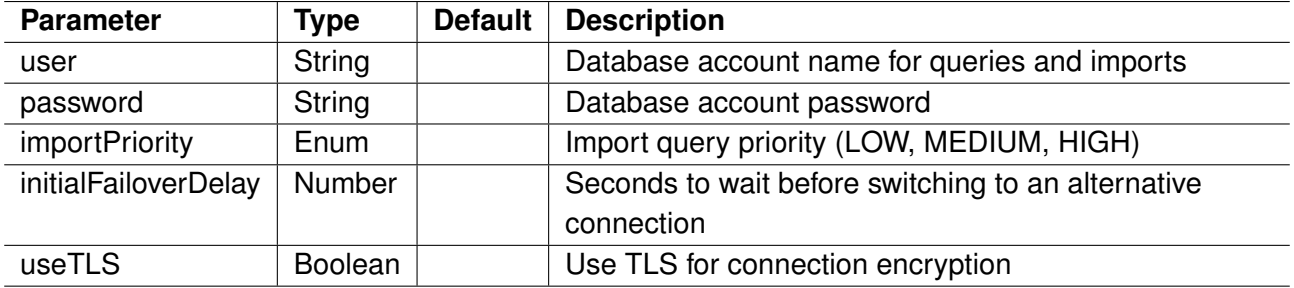

#### **1.3.2.5 Introspect**

Introspect will override all table column information and might change the insert Row action parameters. In addition, all non existing tables are removed from the table list.

#### **1.3.2.6 Query**

Query the database by a single SQL statement.

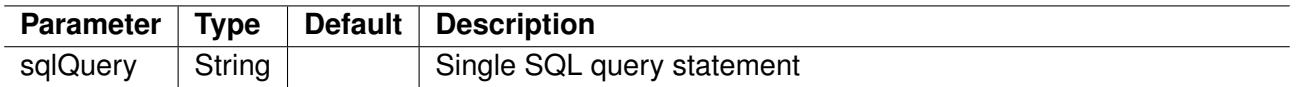

This action will fail to process statements which do not return a proper result set, like DDL statements. However these SQL statements will be processed on the database.

#### **1.3.2.7 Set Import Timeout**

Set the streaming import request timeout. Normally the timeout is deactivated by setting its value to 0.

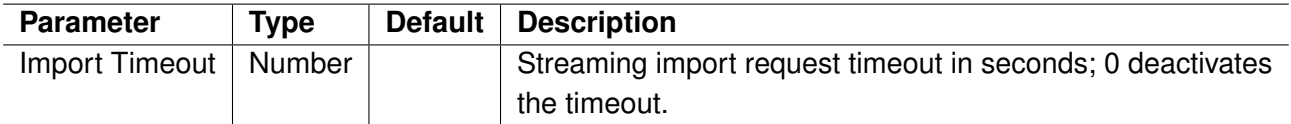

#### **1.3.2.8 Set Connect Timeout**

Set the streaming import connect timeout.

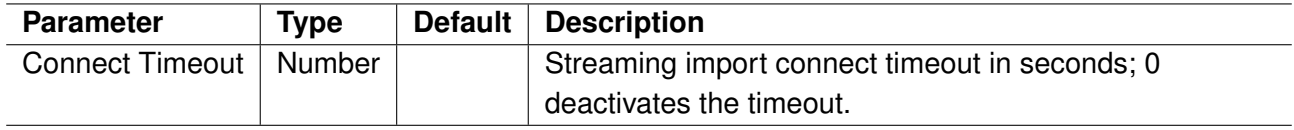

#### <span id="page-10-0"></span>**1.3.3 Cluster Actions**

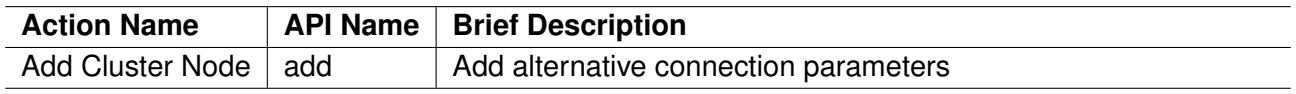

#### **1.3.3.1 Add Cluster Node**

Add alternative connection parameters for connecting to a Cisco ParStream database for failover. The prioritization of the cluster nodes for failover is defined by the rank parameter in ascending order. Note: The rank does not have to be unique.

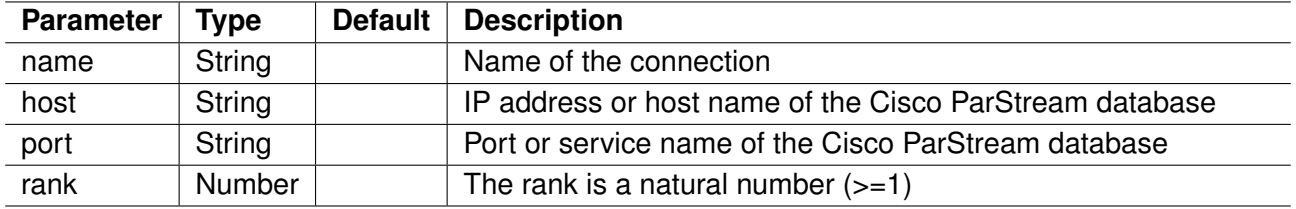

## <span id="page-10-1"></span>**1.3.4 Cluster Node Actions**

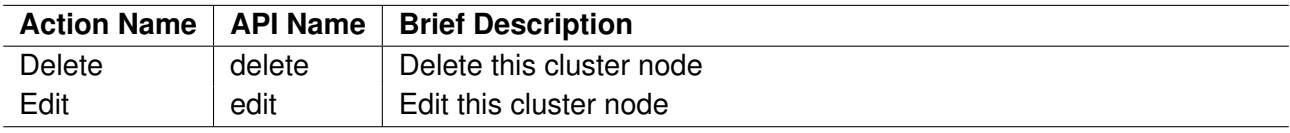

#### **1.3.4.1 Delete**

Delete this cluster node.

The change may results in a disconnect and connect to an alternative cluster node if it is currently in use.

#### **1.3.4.2 Edit**

Edit this cluster node.

The fields are preset with the current value. The change may results in a re-connect if it is currently in use.

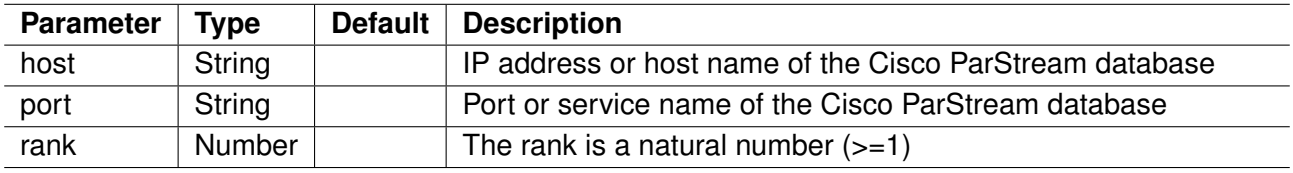

## <span id="page-11-0"></span>**1.3.5 Table Actions**

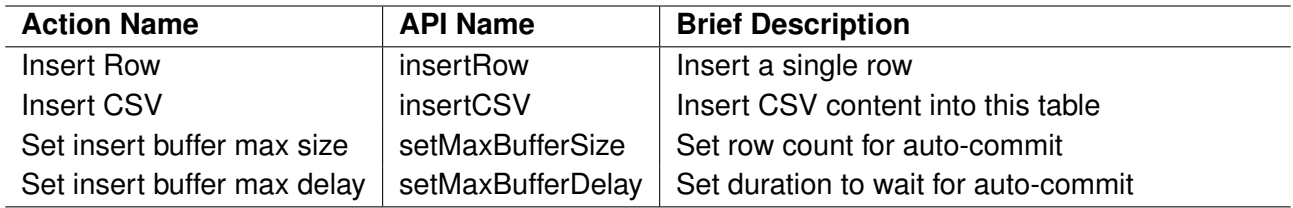

#### <span id="page-11-1"></span>**1.3.5.1 Insert Row**

Insert values as a single row into this table.

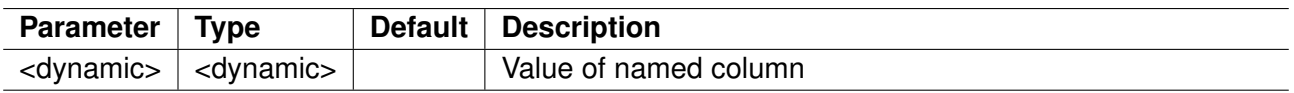

The parameter names are the column names of the target table. The type of the field is deviated from the column type.

This action is asynchronous, therefore it will not return any result. The result of the deferred database insertion can be retrieved from the metric fields *lastInsertStatus*, *errorReason* and *lastInsertAttempt* of the target table.

#### **1.3.5.2 Insert CSV**

Insert multiple rows from a CSV content into this table.

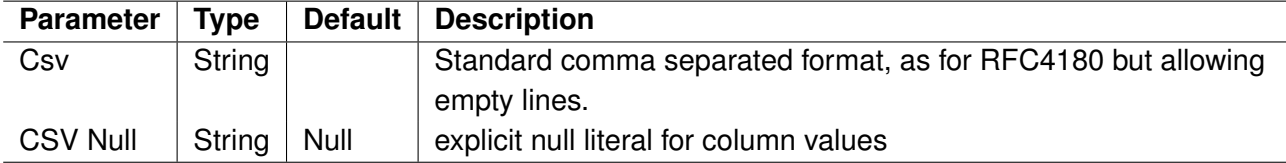

The CSV columns must match the exact order defined by the table create statement. An optional CSV header containing the column names will be ignored. The type of the field is deviated from the column type.

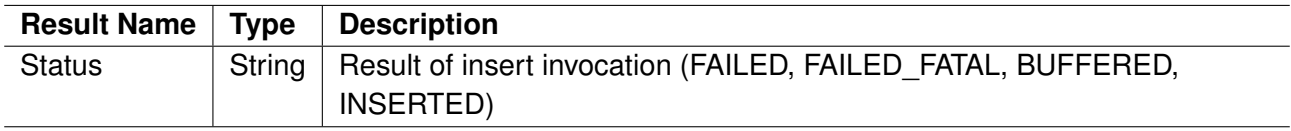

#### **1.3.5.3 Set insert buffer max size**

Set row count for auto-commit.

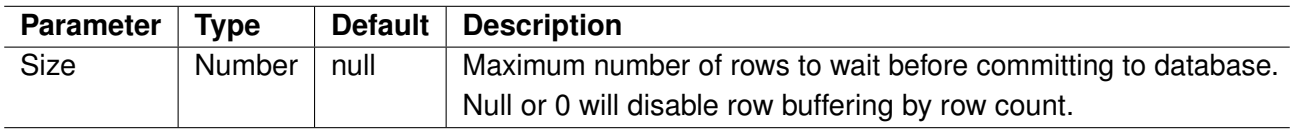

See configuration  $$insertBufferMaxSize$  in Table [1.3](#page-7-2) for parameter details.

#### **1.3.5.4 Set insert buffer max delay**

Set duration in milliseconds to wait before auto-committing pending rows.

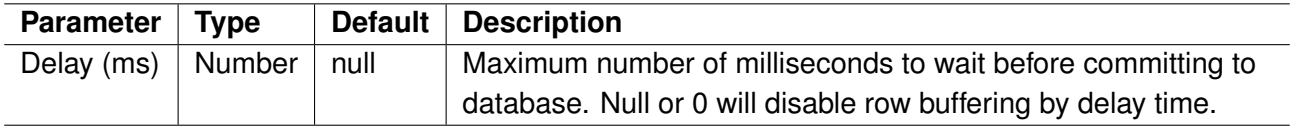

See configuration  $$insertBufferMaxDelayMs$  in Table [1.3](#page-7-2) for parameter details.

#### <span id="page-12-0"></span>**1.3.6 Historian Actions**

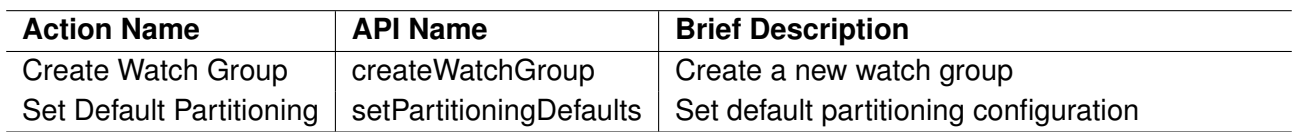

#### **1.3.6.1 Create Watch Group**

Create a new watch group with additional table partitioning configuration and optional deletion job creation.

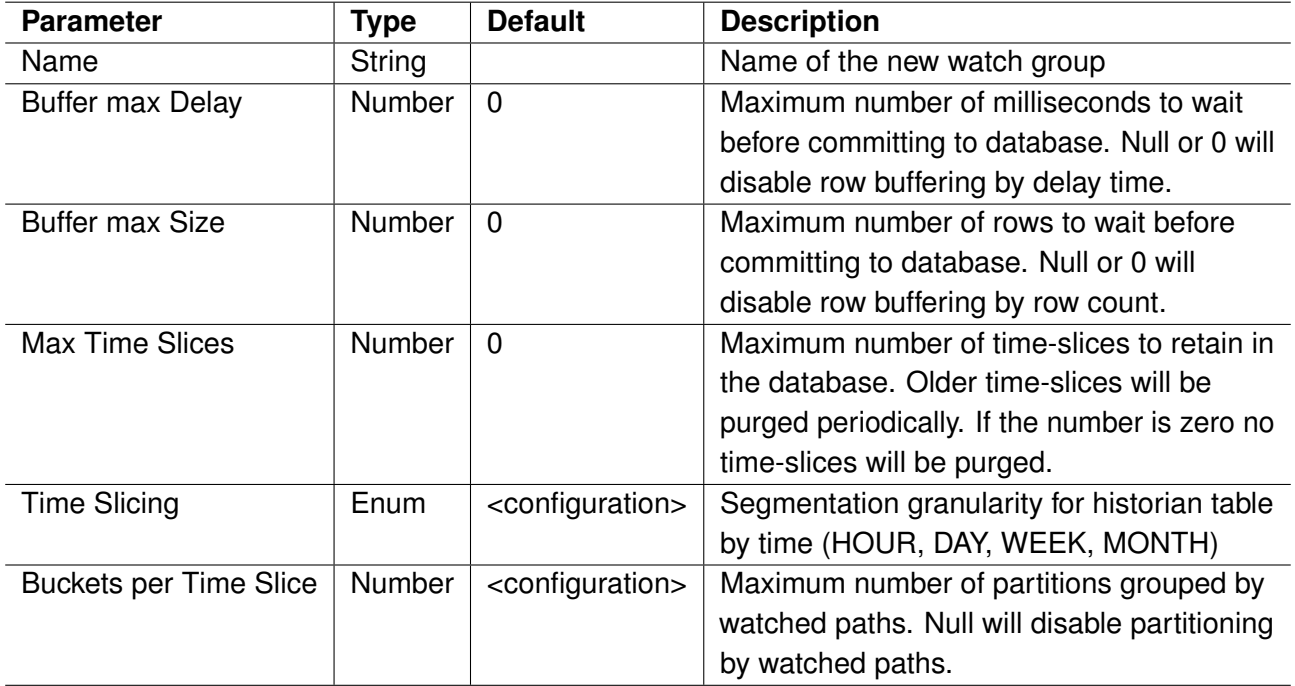

Each watch group will create a generic table as historian storage. The name of the watch group will be used as table name prefixed with "WG\_". The name must meet the requirements as a Cisco ParStream table name. A space is converted into an underscore character. If the parameter "max time slices" is a positive number, a deletion job will be created for this historian table.

#### **1.3.6.2 Set Default Partitioning**

Set default partitioning configuration for new historian tables.

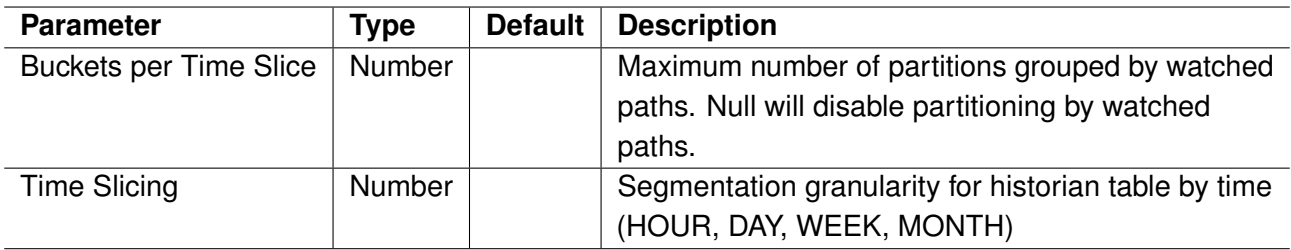

See Table [1.4](#page-7-3) for parameter details.

## <span id="page-13-0"></span>**1.3.7 Watch Group Actions**

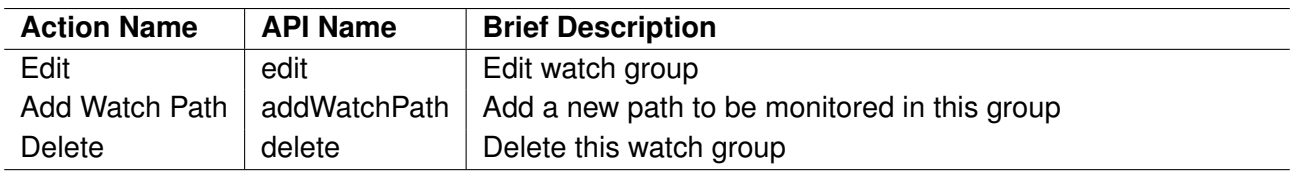

Any of these action are predefined by the IOT-DSA Java Historian SDK.

## <span id="page-13-1"></span>**1.3.8 Watch Path Metric Actions**

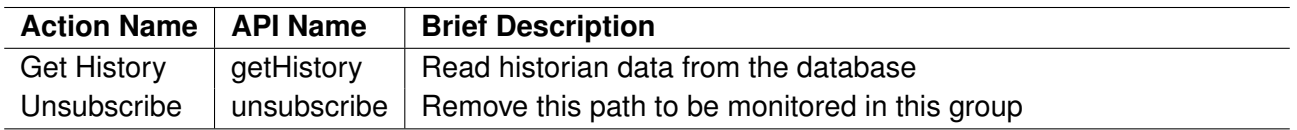

Any of these action are predefined by the IOT-DSA Java Historian SDK.

#### **1.3.8.1 Unsubscribe**

Unsubscribe will not delete any data from this watch path in the historian table.

## <span id="page-13-2"></span>**1.4 Incompatible Changes**

## <span id="page-13-3"></span>**1.4.1 Version 6.0**

• action insertRow will not return field *Status* any more; see [1.3.5.1](#page-11-1) for details

## <span id="page-14-0"></span>**1.5 Known Issues**

• (PSDSLINK-138) updates of metric information will alter the link configuration

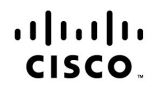

**Americas Headquarters**<br>Cisco Systems, Inc.<br>San Jose, CA

Asia Pacific Headquarters<br>Cisco Systems (USA) Pte. Ltd.<br>Singapore

**Europe Headquarters**<br>Cisco Systems International BV Amsterdam,<br>The Netherlands

Cisco has more than 200 offices worldwide. Addresses, phone numbers, and fax numbers are listed on the Cisco Website at www.cisco.com/go/offices.

Cisco and the Cisco logo are trademarks or registered trademarks of Cisco and/or its affiliates in the U.S. and other countries. To view a list of Cisco trademarks, go<br>to this URL: www.cisco.com/go/trademarks. Third party